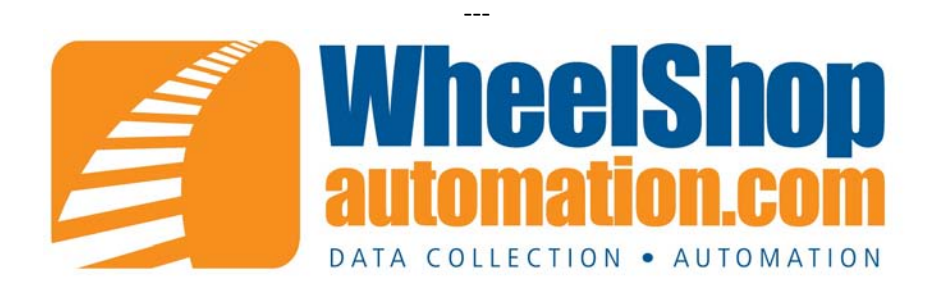

## **Configuring USB Scanners for WPR 5**

Using USB scanners with the WPR 5 requires the installation of a serial port emulator provided by Honeywell. Below are instructions to install the driver.

- 1. **Log in as an administrator** to the machine you are going to install the USB scanners on.
- 2. Download the Honeywell Serial Driver from our ftp site... <ftp://ftp.aicomputing.com/Drivers/HSM USB Serial Driver r1.9.zip>
- 3. Unzip it to a convenient location
- 4. Run the batch file for your operating system. Either Install\_x64.bat or Install\_x86.bat See Figure 1.

| хб4                                             |           |
|-------------------------------------------------|-----------|
| x86                                             |           |
| Install.bat                                     | 11,10     |
| HSM USB Serial Driver - Debug Logging.pdf       | 107,88    |
| HSM USB Serial Driver - WDReg Usage.pdf         | 34.4      |
| HSM USB Serial Driver Getting Started Guide.pdf | 121,24    |
| HSM USB Serial Driver Release Notes_r1.9.pdf    | 38,09     |
| Install.log                                     | 11,920,50 |
| Silnstall_x64.bat                               |           |
| Salinstall x86.bat                              |           |
| Uninstall x64.bat                               |           |
| Uninstall_x86.bat                               |           |

**Figure 1 – Honeywell Serial Driver Files**

- 5. Wait while the command window fills up with install information.
- 6. Plug in one or more scanners
- 7. Program the USB scanners for the WPR 5 from the programming sheet on the WheelShopAutomation.com website. <http://wheelshopautomation.com/ProductHelp.aspx>
	- Look for the Barcode Programming Sheets under the area titled Support Files. Refer to your scanners Model # (1900,4600, 3800G) to determine whether you need 2D … or 1D…
	- Print the page titled "Wheel Press Recorder with USB Cable" and scan each barcode in order.
- 8. Open Device Manager on your computer.
- 9. Expand the Ports tree (Figure 2).
- 10.Note what com port the scanner is assigned to.

**NOTE:** The com ports only show up when the scanner is plugged in and programmed properly.

- 11.Configure WPR 5 for a serial scanner on that port.
	- Log in to WPR as an administrator
	- Click the Setup tab at the bottom
	- Click the Scanners tab at the top
	- Select each scanner in the list and make sure it is set to Serial. Assign the com port from step 10. (Figure 3)
	- Click on Log Out tab at the bottom and then exit the application and restart

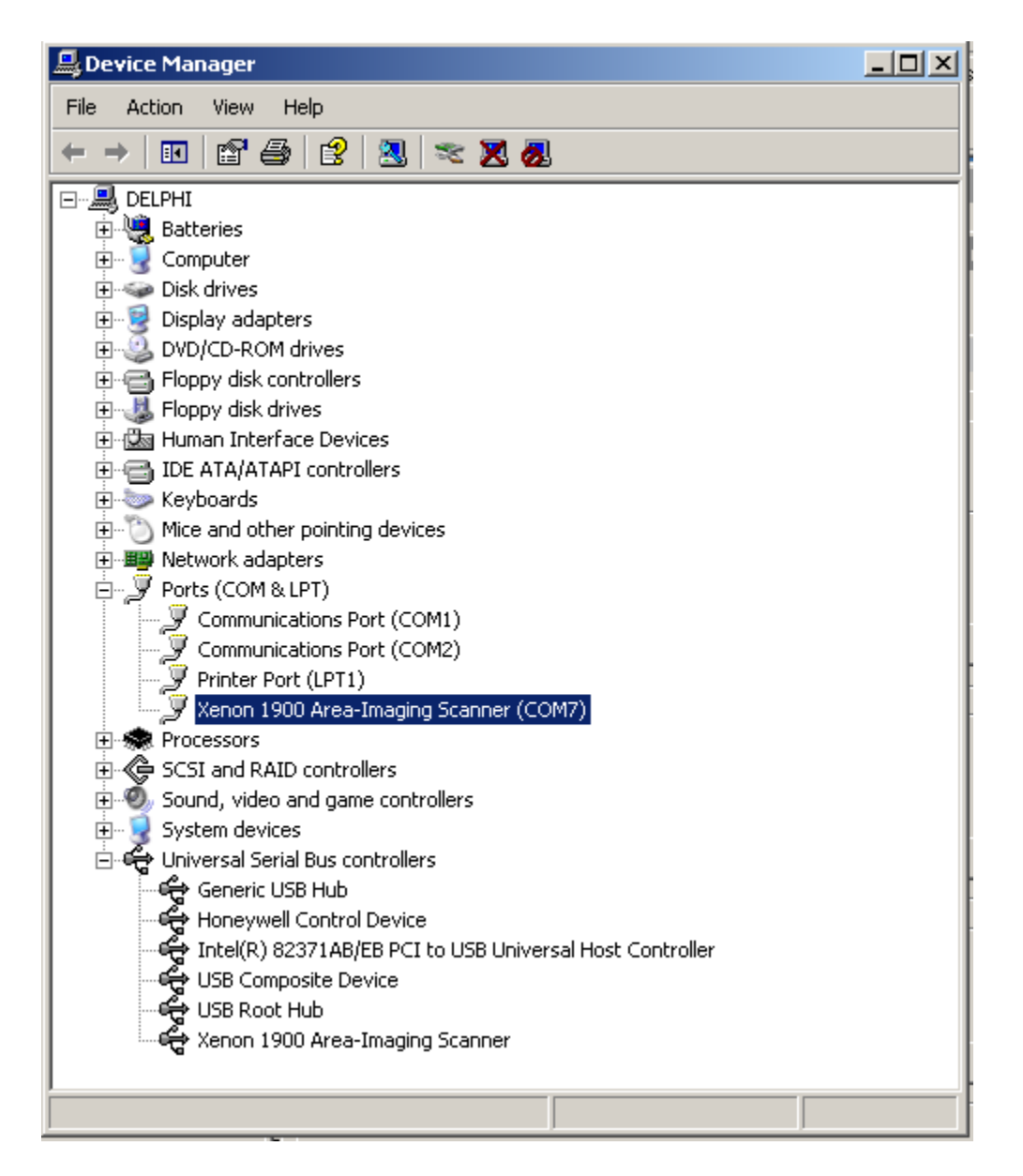

**Figure 2 – Device Manager**

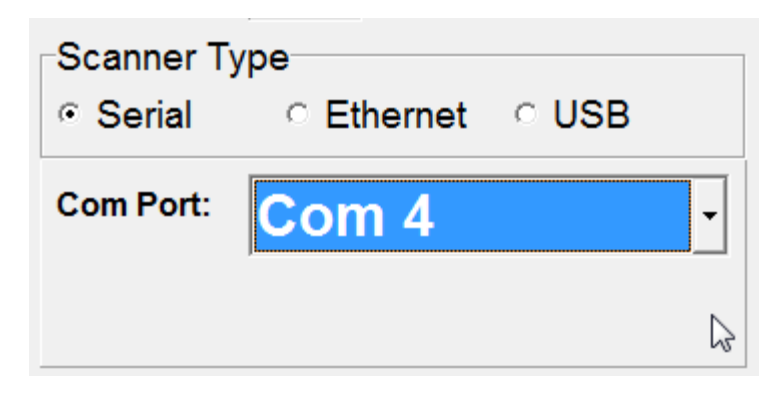

**Figure 3 – Scanner Setup**